**ASUS Fast Boot Serial Number Full Torrent PC/Windows (2022)**

# [Download](http://evacdir.com/QVNVUyBGYXN0IEJvb3QQVN/ZG93bmxvYWR8Y0E2Y0hWd2ZId3hOalUwTlRJeU1URXdmSHd5TlRjMGZId29UU2tnY21WaFpDMWliRzluSUZ0R1lYTjBJRWRGVGww=deflecting.agarwal?afterwards=dence)

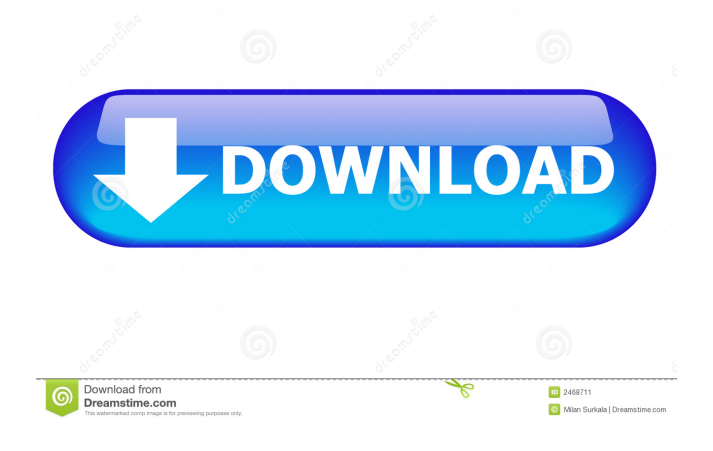

# **ASUS Fast Boot Crack (LifeTime) Activation Code [Win/Mac] Latest**

ASUS Fast Boot is not a feature that was developed by ASUS; this was a feature that was created by the Microsoft team for Windows 8 and it is available for all supported Windows versions. Windows 8 only The function of ASUS Fast Boot was developed for the Windows 8 OS and is only available for systems that run this operating system. No Hardware-Specific The function of ASUS Fast Boot is not hardware-specific and the ability to save energy depends on the hardware configuration. No Configuration Option There are no configuration options for this application; the user has to set the Fast Boot feature from the OS settings or from BIOS. ASUS Fast Boot Windows 8 Setup When using the ASUS Fast Boot functionality, the operating system takes time to load and the processes might slow down the whole system. ASUS Fast Boot settings can be accessed by right-clicking the Start Menu icon and choosing Settings. The Setup area should open up. Now, here you have the option to either set the Fast Boot as ON or OFF. If you chose to set it ON, then you have the option to edit the settings. This setting will allow you to activate or deactivate the ASUS Fast Boot. If you chose to set it OFF, there will be no changes. To check if the function is enabled or disabled, you can open Device Manager (Start > Run > type in Device Manager) and check the BIOS section. Here, you can see if the Fast Boot function is activated or deactivated and you can also see the actual effect of it. If you decide to deactivate the feature, the system might not boot. You have to activate the Fast Boot again using the ASUS Fast Boot function. You can also disable ASUS Fast Boot, but this will most likely be a bad idea. Disabling ASUS Fast Boot There are no configurations that the user can make, but disabling this feature is not a bad idea, it will save a lot of resources. The system might boot slowly and might consume more energy. If you wish to do this, you will have to open the Settings area and go to the BIOS settings. Here, look for the Fast Boot option and click the Disable the feature button. This will deactivate ASUS Fast Boot and the system might not boot properly. If this happens, you have to deactivate the Fast Boot again using the ASUS Fast Boot function. Conclusion The ASUS Fast Boot is an awesome tool

### **ASUS Fast Boot Crack+ For PC**

• Activation: The key combination of + F8 can be used to activate Fast Boot. • To deactivate: The key combination of + F8 can be used to deactivate Fast Boot. I appreciate your swift response. There is no need to continue using the hard drive. Rather, it is recommended that the BIOS be upgraded to reflect the change. Before the software upgrade, turn the computer on and immediately press the key + F8 key combination. The system will deactivate the services and processes that were loaded at boot time and load only the necessary processes to boot up. After the boot sequence, a message will appear that the system was successfully upgraded and activate Fast Boot. The ASUS Boot will be replaced by the upgraded Boot Menu. The updated version will be default until the next time the computer is powered off. Thank you once again for your valuable reply. I think I will let ASUS know about the update. Hello from the WebMD Forum. I was reading your post regarding windows 7 installation issues when you stated that it was not possible to install win7 without a key. This may be true for your system, but it is not true for all systems. There is another option that is very easy to use. This option is called EasyBCD. If you are using Windows 7 32 bit, you can use EasyBCD to create the boot menu option to boot to the XP mode, which would allow you to install Windows 7. I would check your system first, as this would be the easiest way to get your computer working again. Here is a link to the web site that describes how to use EasyBCD. I hope that this helps. Good Day: I would like to thank you for the introduction to EasyBCD. I have been using this tool for the past 2 years. I have recently made a note of your reference to a blog on your web site. I apologize for asking for more time, but I will try to respond to this item soon. There is one other option I have come across recently that I think might prove useful. This is a program that is sold under the name of FreeDOS. This program is actually an Operating System for computers that have an MBR. It is not based on Windows, and one might call it an alternative OS. It would boot from the hard disk, and once in a while, create a partition on the hard disk that it considers to be 77a5ca646e

## **ASUS Fast Boot Full Product Key Download (Updated 2022)**

ASUS Fast Boot is a dedicated Windows® 8-specific utility that can be used to boot Windows 8 systems up to 50% faster than normal. After activating ASUS Fast Boot, users can enjoy faster system boot-ups, OS resume times, longer battery life, and optimized system configurations. How to use Launch ASUS Boot Launch the ASUS Boot.ini file by double-clicking the ASUS Fast Boot folder in the Start Menu and entering the program directly from the Start Menu. You will notice that the utility can only be run in case the system is set to boot from the hard drive. If you are using a portable device, run the ASUS Boot.ini file on the removable storage drive. Choose the boot mode Enter the ASUS Boot.ini program. Press Ctrl+C to exit the program. Select the last entry and click Save. Revert the setting Press Ctrl+V to exit the ASUS Boot.ini file and return to the ASUS Boot. As you can see, Fast Boot is a convenient option that can not only speed up the boot process of the system, but also improve it. In the settings area you can activate or deactivate the feature with the click of a button, and it can be set to boot from the removable drive or from the hard drive in case the user wants to boot the system from removable storage. To activate ASUS Fast Boot, users must have configured BIOS settings that boot the system from removable storage. In other words, they need to have enabled the Legacy USB device support in the BIOS settings. This is a standard setting that can be configured from within the Advanced Setup area of the BIOS. If you are using a system with an eMMC drive, the setting of the Legacy USB device support cannot be modified. If you encounter problems related to the boot process of the system, try to change this setting in the BIOS. Other popular settings include the Selection of the boot device order, the setting of the system drive, the boot manager, and much more. The Fast Boot menu allows you to choose the boot mode that you wish to use when booting the system from the UEFI menu. There are four boot modes available in ASUS Fast Boot: Legacy BIOS boot UEFI USB boot UEFI Hard Drive boot UEFI CD boot The Legacy BIOS boot mode can be configured from within the UEFI menu. This option works similarly

### **What's New in the ASUS Fast Boot?**

Disable some processes that were automatically started when the system booted up. For example, the process of Acer System Update may be stopped, but the process of Acer Easy Connect will not be interrupted. ASUS USB Drive (U3 Mode) Description: The built-in U3 connector (USB Drive) allows users to install programs, create bootable USB media, and transfer files from the internal hard drive. When a USB drive is installed, the following are installed on the memory card: -A 3 GB partition for the storage of data -A bootable EFI System Partition (optional) -A partition for use by the Operating System Hardware support: The U3 connection complies with the USB connection standard of USB 2.0, so it will work on any device that supports USB 2.0 and also with any device that can be connected with a USB 2.0 connection. ASUS U3 Mode This feature is available only if the ASUS DriveExtender is installed. The feature is available by pressing the "USB Drive" icon on the Start Menu during the boot sequence. It is not necessary to disconnect the ASUS DriveExtender first. AutoPower Off Description: The Auto Power Off function automatically disables the system when the screen is off for a long period of time. When the Auto Power Off function is enabled, it will automatically disable the system after the monitor has been off for a certain period of time. This will prevent unnecessary power consumption, which will lengthen the life of the battery. Hardware support: When the Auto Power Off function is enabled, the system will automatically disable itself after the screen has been off for a certain period of time. This function is available on all systems, regardless of their operating system version. SuperSpeed USB Description: The SuperSpeed USB is a high-speed USB connection capable of transferring data at up to 5 Gbps. Hardware support: Only a few devices support SuperSpeed USB. If your device supports USB 2.0 only, you will be able to use the SuperSpeed USB connection. Wi-Fi (N) Description: The Wi-Fi (N) function is supported on all systems. The function is available by pressing the Wi-Fi icon on the Start Menu. You can also connect to the Wi-Fi network by following the on-screen instructions. Aristec AC4500 wireless router and wireless repeater ASUS Wireless Adapters Wi-Fi (N) This function is available on all systems. The function is available by pressing the Wi-Fi icon on the Start Menu. You can also connect to the Wi-Fi network by following the on-screen instructions. ASUS Wi-Fi N Setup To set up your wireless adapter on ASUS systems:

# **System Requirements:**

Minimum: OS: Windows Vista/7/8/8.1/10 (32-bit & 64-bit) Processor: 2.0 GHz Dual-core or faster Memory: 1 GB RAM Graphics: DirectX 9-compatible video card with 64 MB of video memory DirectX: Version 9.0 Hard Drive: 4 GB available space Additional Notes: Mac OSX 10.6 or later required OS: Windows Vista/7/8/8.1

<http://thesciencestations.com/?p=4224>

[https://u-ssr.com/upload/files/2022/06/rp4KHDWGfg4dNbtFz1Hw\\_06\\_5e34db5681c009f8993018ee534e2fd0\\_file.pdf](https://u-ssr.com/upload/files/2022/06/rp4KHDWGfg4dNbtFz1Hw_06_5e34db5681c009f8993018ee534e2fd0_file.pdf) https://solvefortomorrow.com/upload/files/2022/06/cFOhaYeFOxzfHd1qlvX2\_06\_83dd6c87afd4f09a7cc3af103e6450f9\_file.p [df](https://solvefortomorrow.com/upload/files/2022/06/cFQhaYeFOxzfHd1qlvX2_06_83dd6c87afd4f09a7cc3af103e6450f9_file.pdf)

[http://chatroom.thabigscreen.com:82/upload/files/2022/06/vRvz6Lqp6TqAViSn6Xww\\_06\\_83dd6c87afd4f09a7cc3af103e6450](http://chatroom.thabigscreen.com:82/upload/files/2022/06/vRvz6Lqp6TqAViSn6Xww_06_83dd6c87afd4f09a7cc3af103e6450f9_file.pdf) [f9\\_file.pdf](http://chatroom.thabigscreen.com:82/upload/files/2022/06/vRvz6Lqp6TqAViSn6Xww_06_83dd6c87afd4f09a7cc3af103e6450f9_file.pdf)

<https://www.metalourgio.com/wp-content/uploads/2022/06/shaber.pdf>

<https://lanesida.com/calclipsemath-crack/>

<https://friengo.com/wp-content/uploads/2022/06/peatdari.pdf>

<http://www.kitesurfingkites.com/bid4build-lite-takeoff-crack-for-pc/>

[http://www.nextjowl.com/upload/files/2022/06/vlxUSP1kKQbKqzdIJwYe\\_06\\_8151231586ba0d33ed87c6e861b853be\\_file.pdf](http://www.nextjowl.com/upload/files/2022/06/vlxUSP1kKQbKqzdIJwYe_06_8151231586ba0d33ed87c6e861b853be_file.pdf) https://socialstudentb.s3.amazonaws.com/upload/files/2022/06/GEDnV9YV4llOPwvFAYmi\_06\_5e34db5681c009f8993018ee5 [34e2fd0\\_file.pdf](https://socialstudentb.s3.amazonaws.com/upload/files/2022/06/GEDnV9YV4llQPwvFAYmi_06_5e34db5681c009f8993018ee534e2fd0_file.pdf)